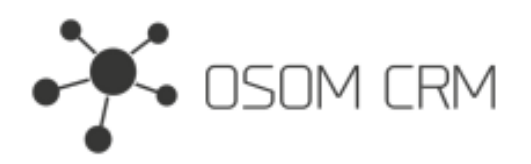

## **Description**

Provides the ability to create "enum" type field in selected entity. This field will get values from the selected entity names.

## **Installation**

In order to install EspoCRM extension:

- 1. Login as an administrator.
- 2. Go to Administration > Extensions.
- 3. Upload your extension package (zip file).
- 4. Click Install button.

You can find more information here:<https://docs.espocrm.com/administration/extensions/>

## **Creating a field**

**sss**

1. Go to "Enum Settings" entity and click on "+ Create Enum Settings" button.

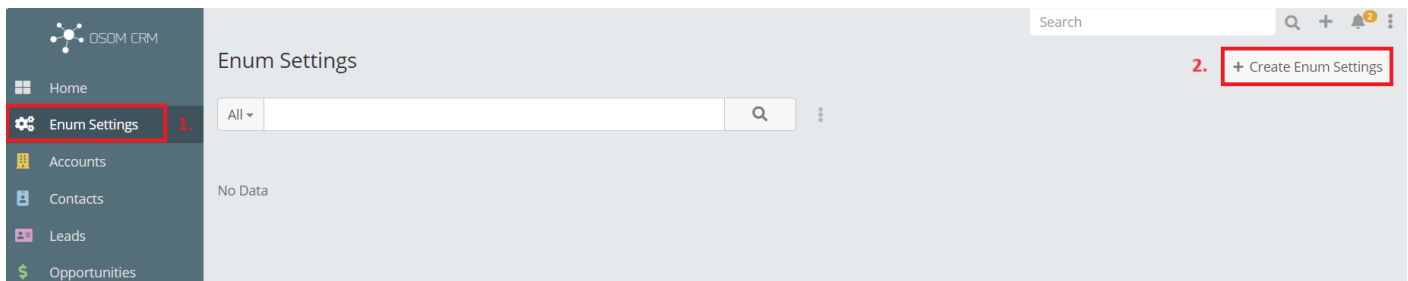

2. Fill out the form.

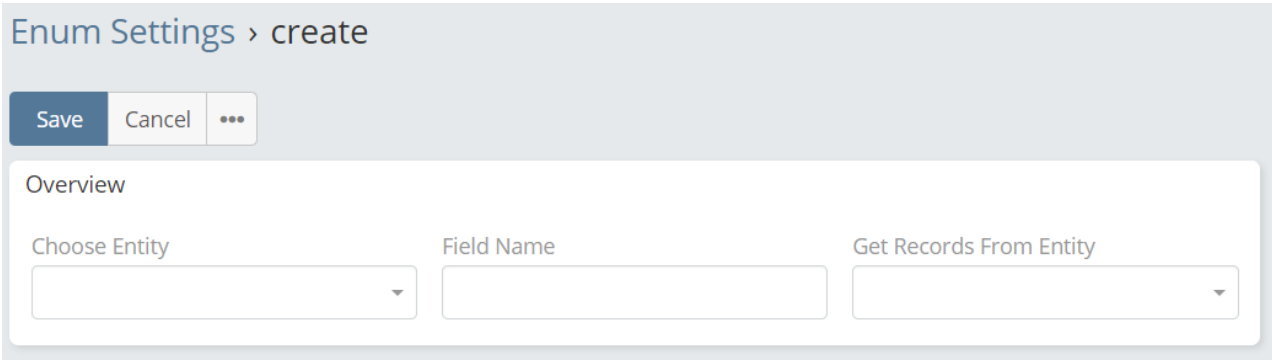

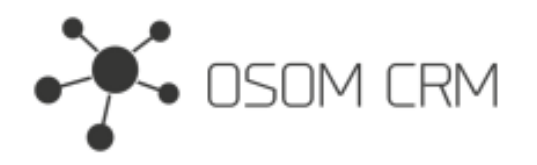

3. Select an entity where you want to add your field (Choose Entity), enter a name for the field (Field Name), select an entity from which you want to get the names (Get Records From Entity). Click Save. After save the field will be created.

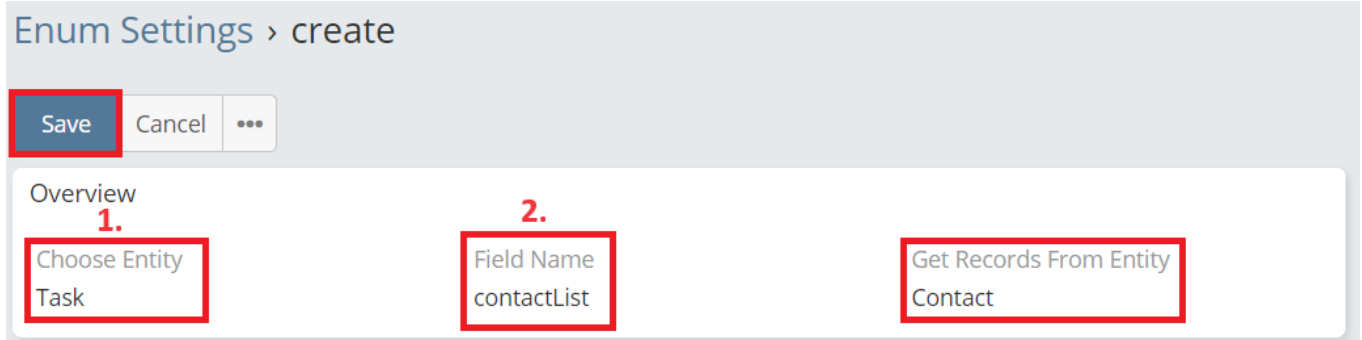

## **Created field in the layout**

1. Go to Administration > Entity Manager > Task > Layouts > detail. Drag and drop created "Contact List" field into empty space. Save it.

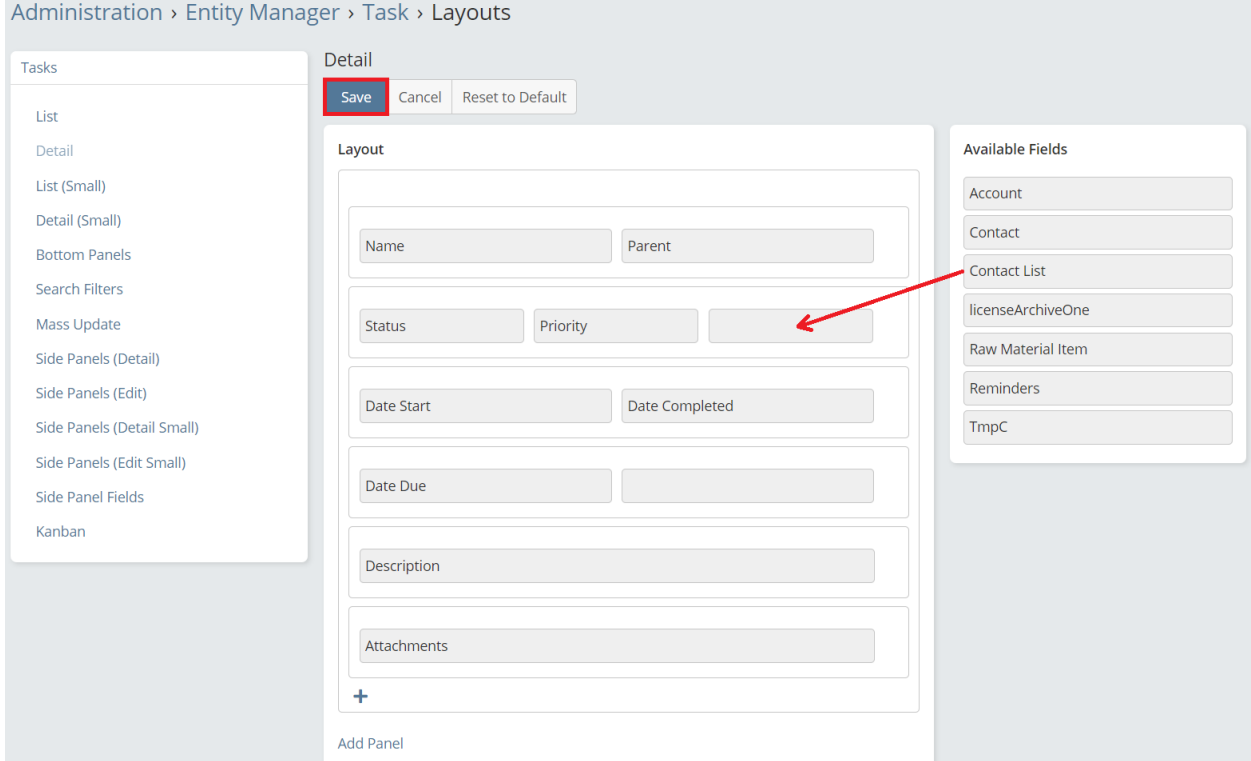

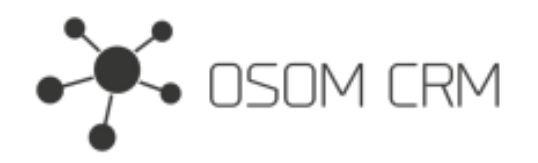

2. Go to Task entity and create new Task. In "Contact List" field you will see options with all Contact entity names.

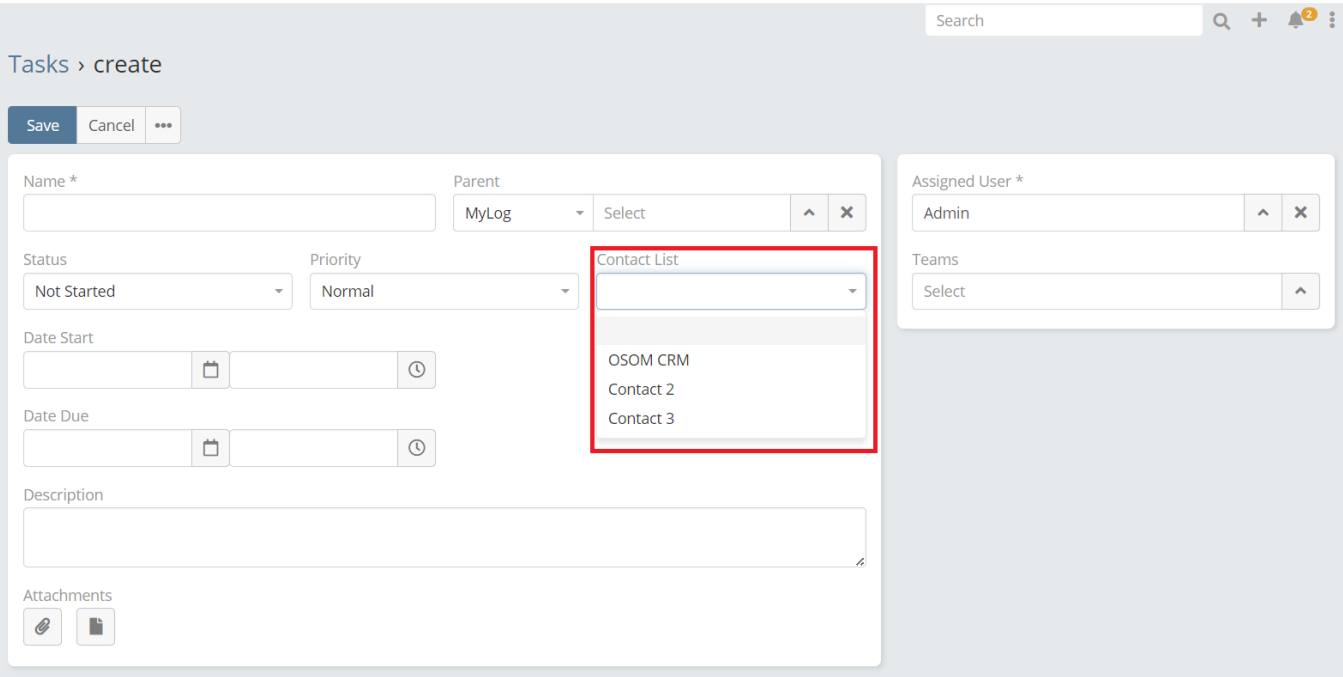